Log into the Program Pages through the Learner Site: <a href="http://learner.royalroads.ca/moodle/course/view.php?id=232">http://learner.royalroads.ca/moodle/course/view.php?id=232</a>

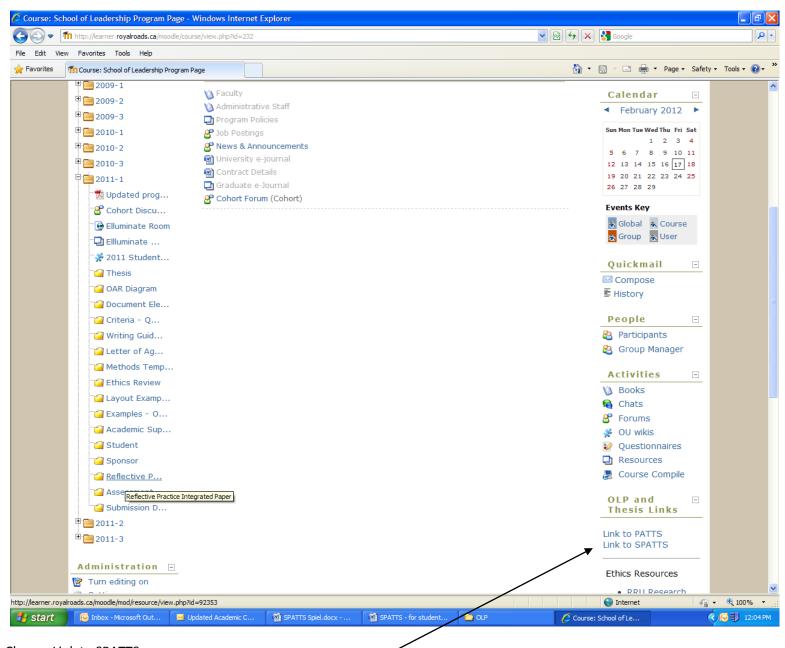

Choose Link to SPATTS

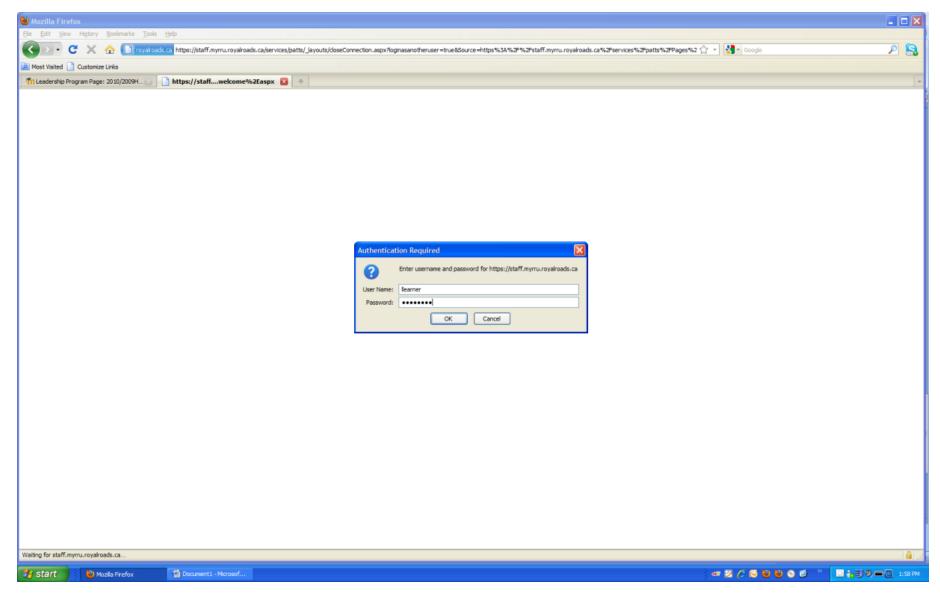

Enter your user name and password (if you are using Internet Explorer, you will need to put instructional in front of your user name.)

## **Welcome to SPATTS**

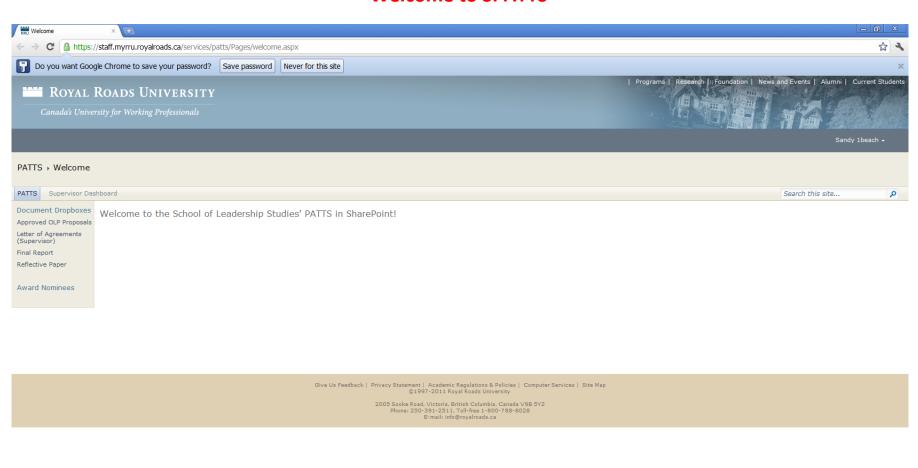

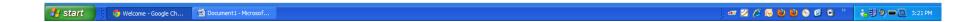

The SPATTS system is set up by milestone as opposed to by student. So when you are uploading a document you are going to choose the milestone not the student.

## How to upload a document to a Milestone

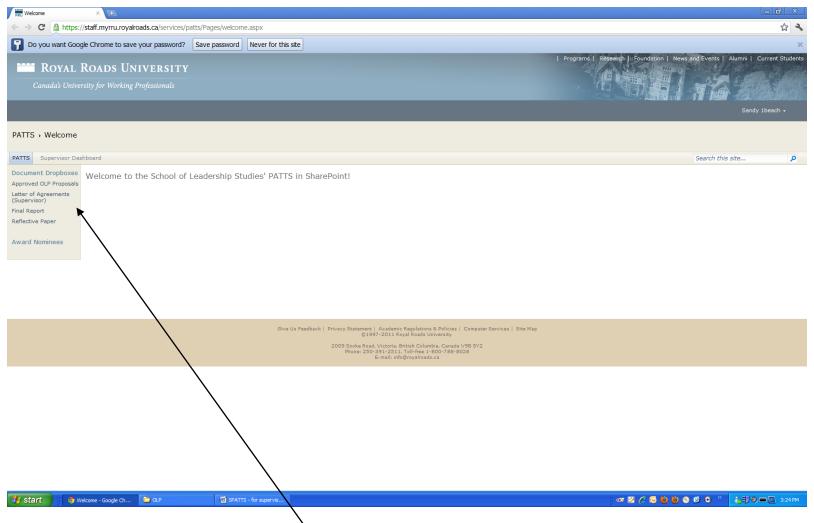

Choose the milestone that you want to upload to:

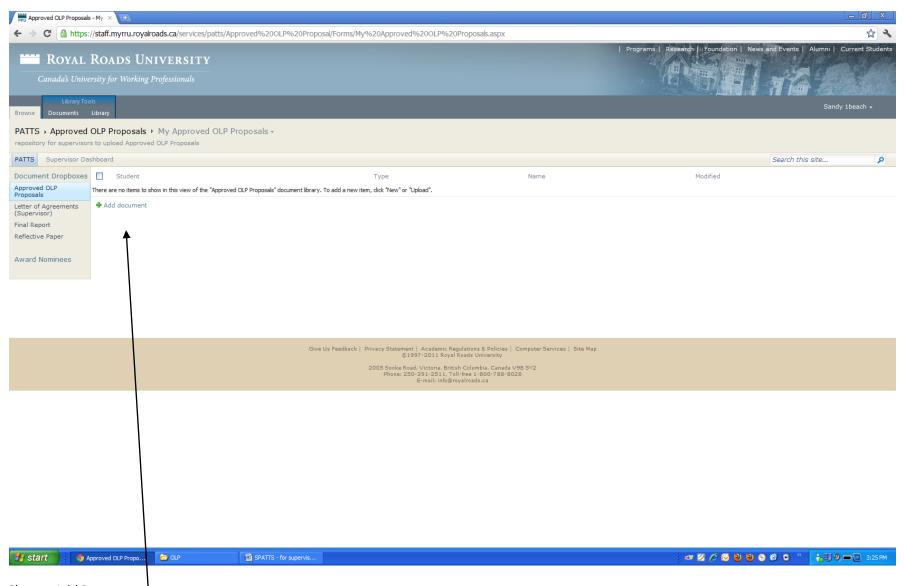

**Choose Add Document** 

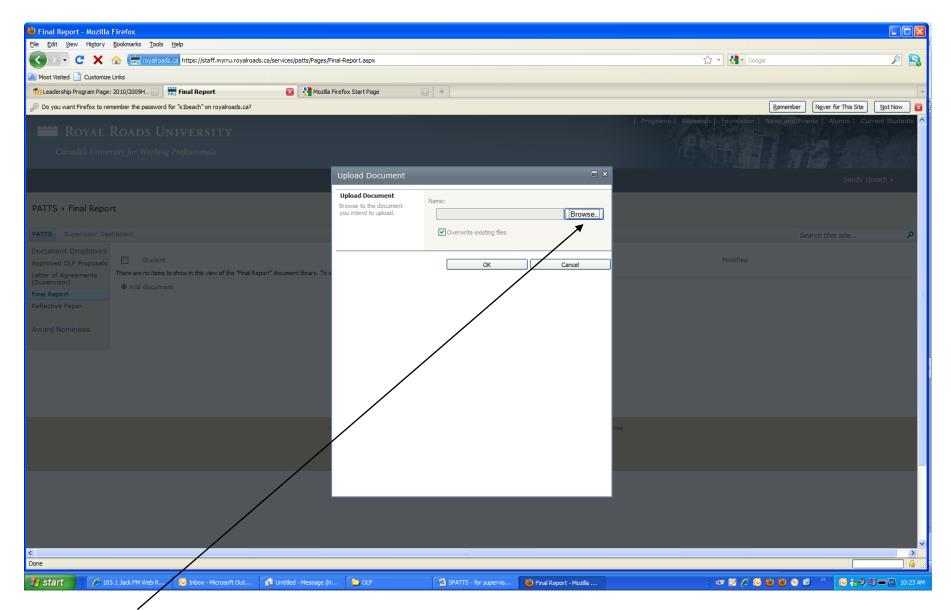

Browse for the file

Choose OK

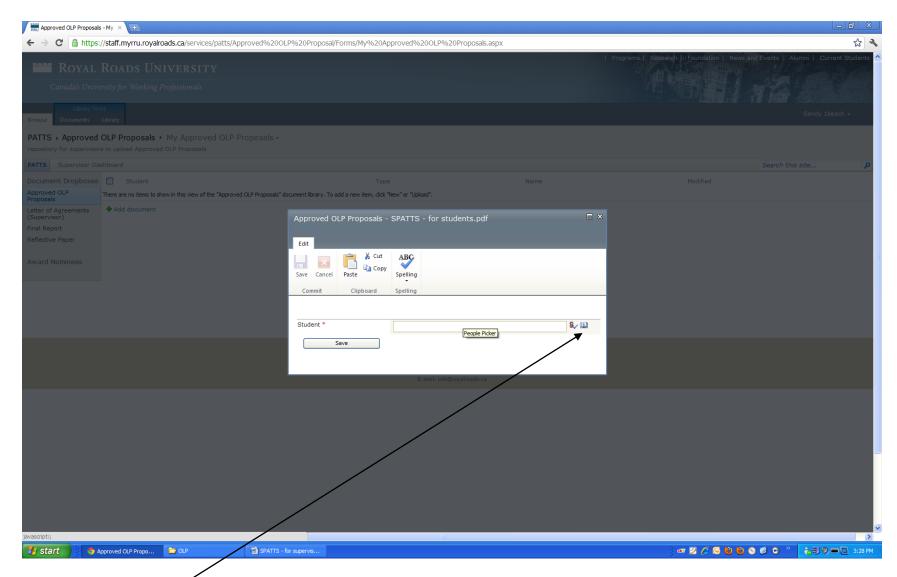

Click on the address book

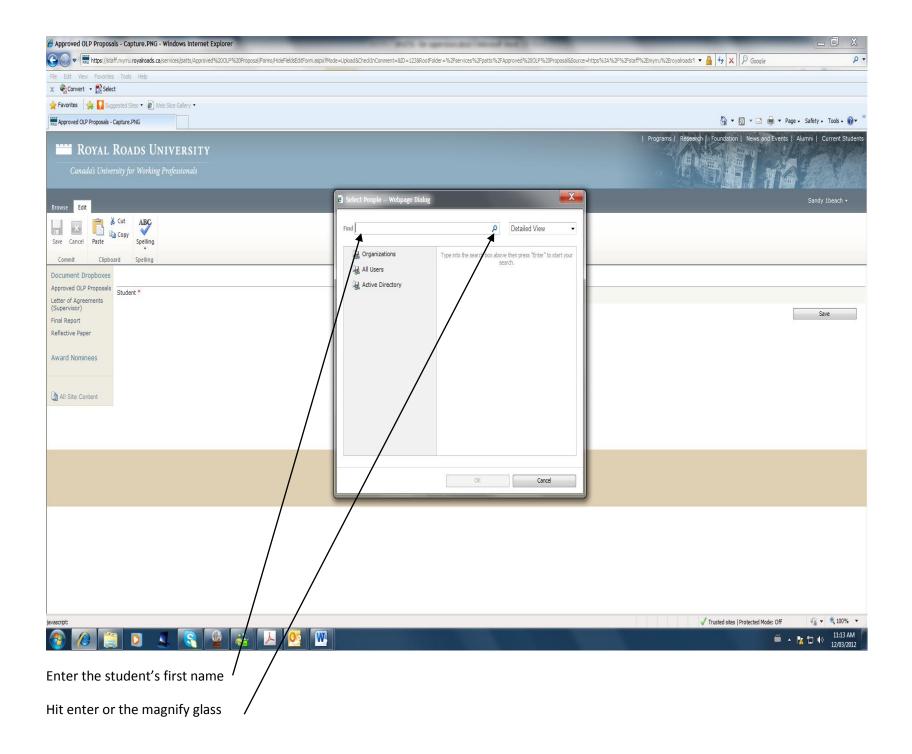

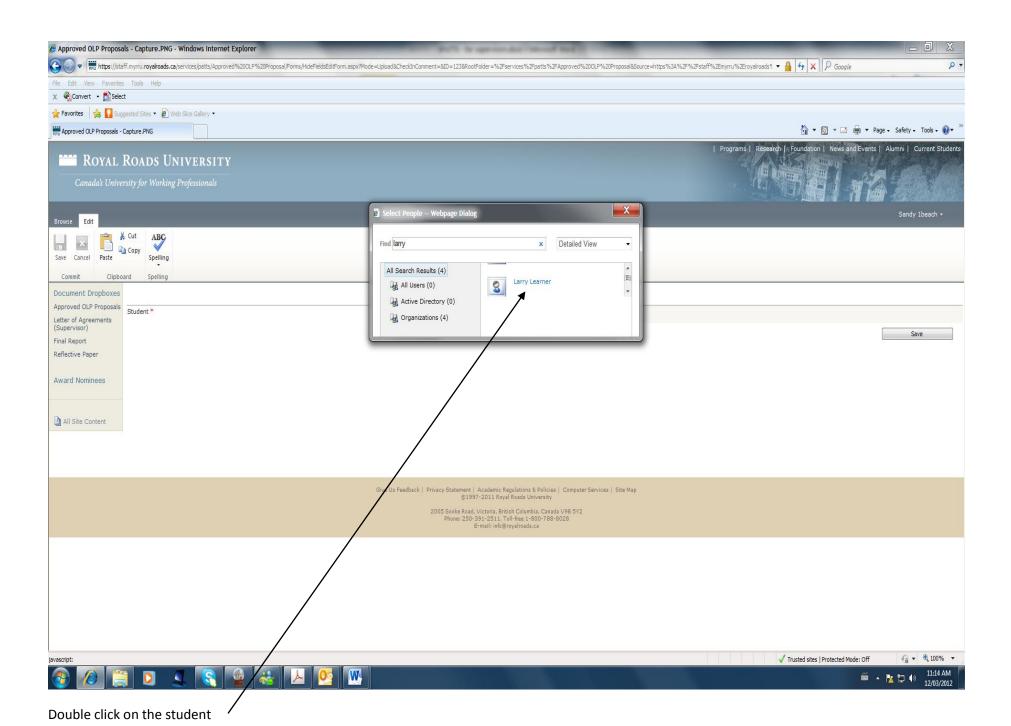

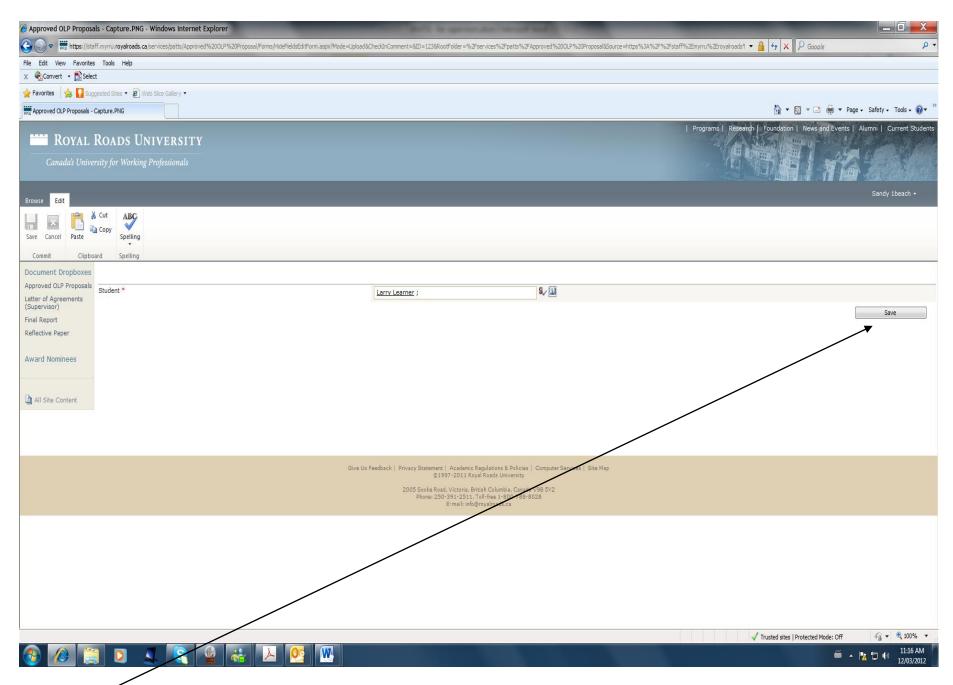

Click on Save

## How to check the milestones and progress for your student

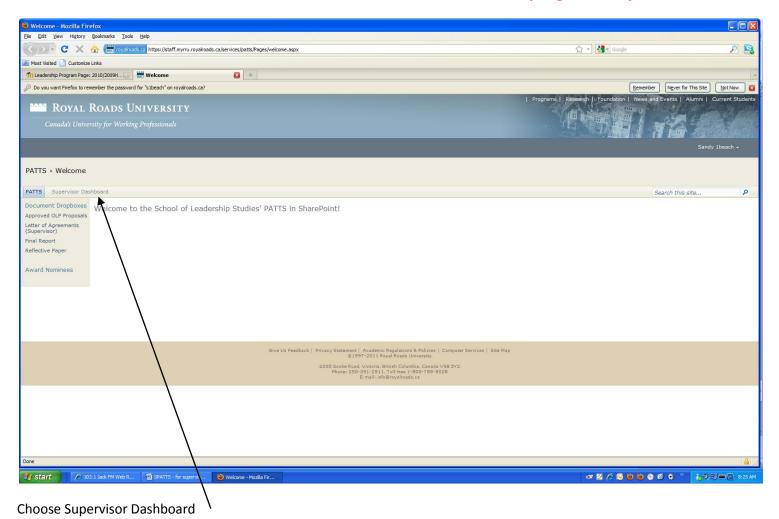

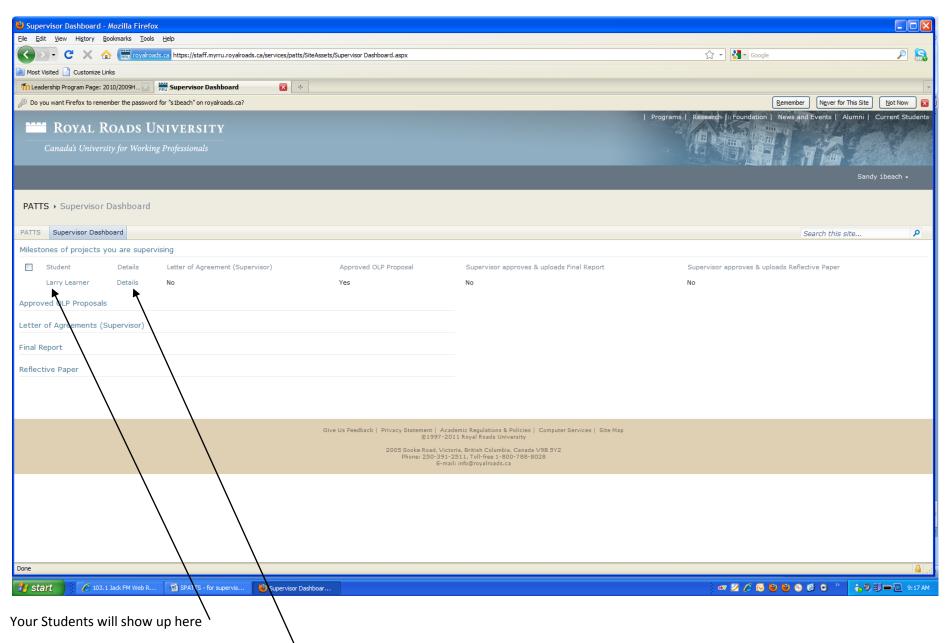

If you want to see their progress click on Details

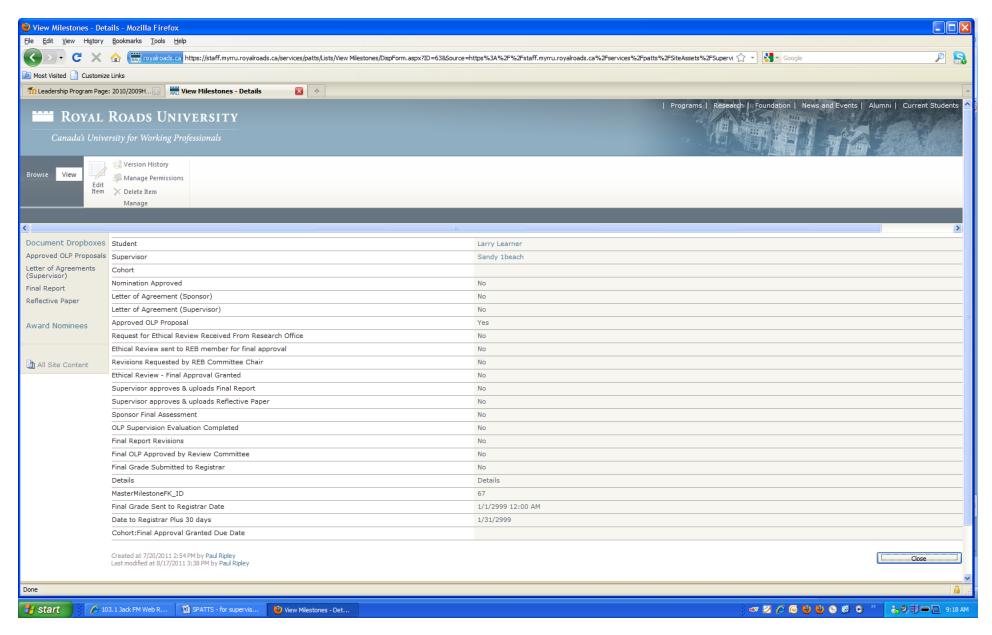

The Following List of Milestones will appear.